# **WP102**

## **802.11b Wireless Access Point**

**User's Guide** 

#### **FCC Certifications**

This equipment has been tested and found to comply with the limits for a Class B digital device, pursuant to Part 15 of the FCC Rules. These limits are designed to provide reasonable protection against harmful interference in a residential installation. This equipment generates, uses and can radiate radio frequency energy and, if not installed and used in accordance with the instructions, may cause harmful interference to radio communications. However, there is no guarantee that interference will not occur in a particular installation. If this equipment does cause harmful interference to radio or television reception, which can be determined by turning the equipment off and on, the user is encouraged to try to correct the interference by one or more of the following measures:

- Reorient or relocate the receiving antenna.
- Increase the separation between the equipment and receiver.
- Connect the equipment into an outlet on a circuit different from that to which the receiver is connected.
- Consult the dealer or an experienced radio/TV technician for help.

#### **CAUTION**:

Any changes or modifications not expressly approved by the grantee of this device could void the user's authority to operate the equipment.

This device complies with Part 15 of the FCC rules. Operation is subject to the following two conditions: (1) This device may not cause harmful interference, and (2) This device must accept any interference received, including interference that may cause undesired operation.

#### **FCC RF Radiation Exposure Statement**

This equipment complies with FCC RF radiation exposure limits set forth for an uncontrolled environment. This equipment should be installed and operated with a minimum distance of 20cm between the radiator and your body.

#### **CE Mark Warning**

This is a Class B product. In a domestic environment, this product may cause radio interference, in which case the user may be required to take adequate measures. All trademarks and brand names are the property of their respective proprietors. Specifications are subject to change without prior notification.

## Catalog

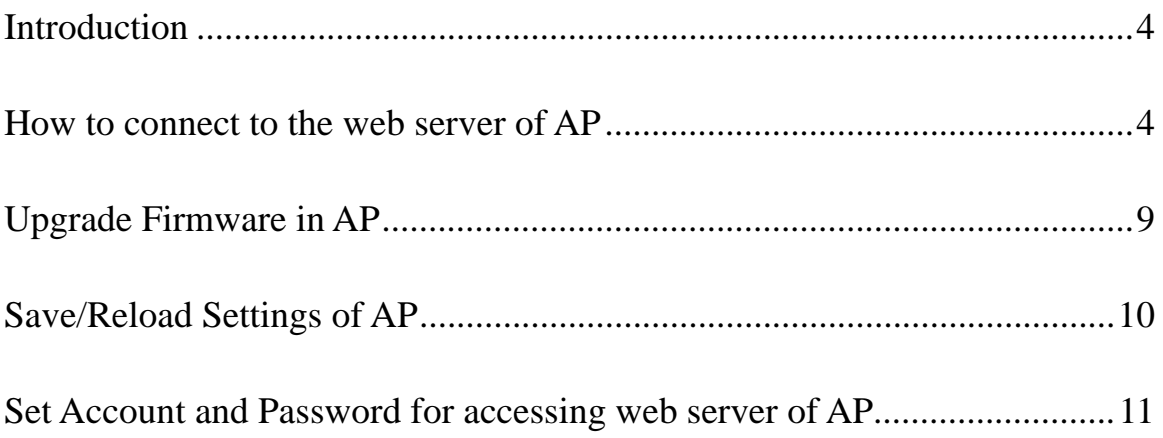

### **Introduction**

The **WP102** is an IEEE802.11b compliant Access Point, which provides a powerful high-speed wireless connection for compatible wireless-enabled devices into the network with the freedom to roam. The **WP102** provides 64/128 bit WEP encryption and **IEEE802.1x** which ensures a high level of security to protects users' data and privacy. The MAC Address filter prevents the unauthorized MAC Addresses from accessing your Wireless LAN. Your network security is therefore double assured. Plus, the web-based management is easy to use that your wireless network connection is ensured to be always solid and hassle free.

#### **How to connect to the web server of AP**

In order to configure the settings of AP, you have to connect to the web server of AP first.

- (1) The default IP of AP is 192.168.1.254, in order to connect to the web server of AP
	- (a) connect PC to the AP through a UTP cable, the connection is like the following graph.

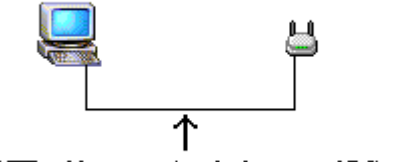

UTP cable connecting the lan port of PC and AP

Or, you can also connect to the AP by a wireless network card and follow the same steps.

(b) set the IP of LAN card in PC to the same subnet as the IP of AP

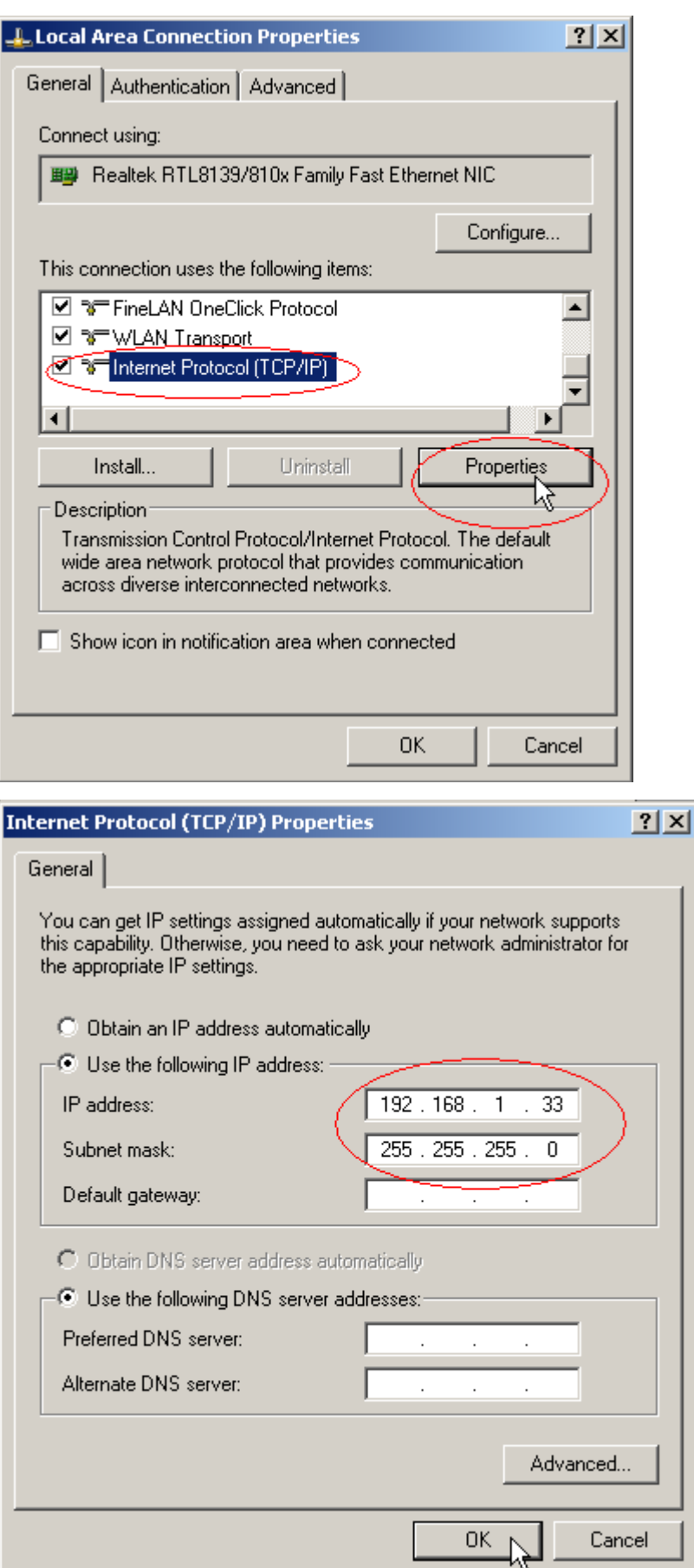

(c) Open IE and key in IP address of AP, then you can access the web server of AP and configure AP through web pages. You will see the following web page.

#### Note:

*If you have changed the default IP of AP and forget current IP of AP, you can connect to the AP through COM port terminal program to get the IP. In this case, please refer to (2).* 

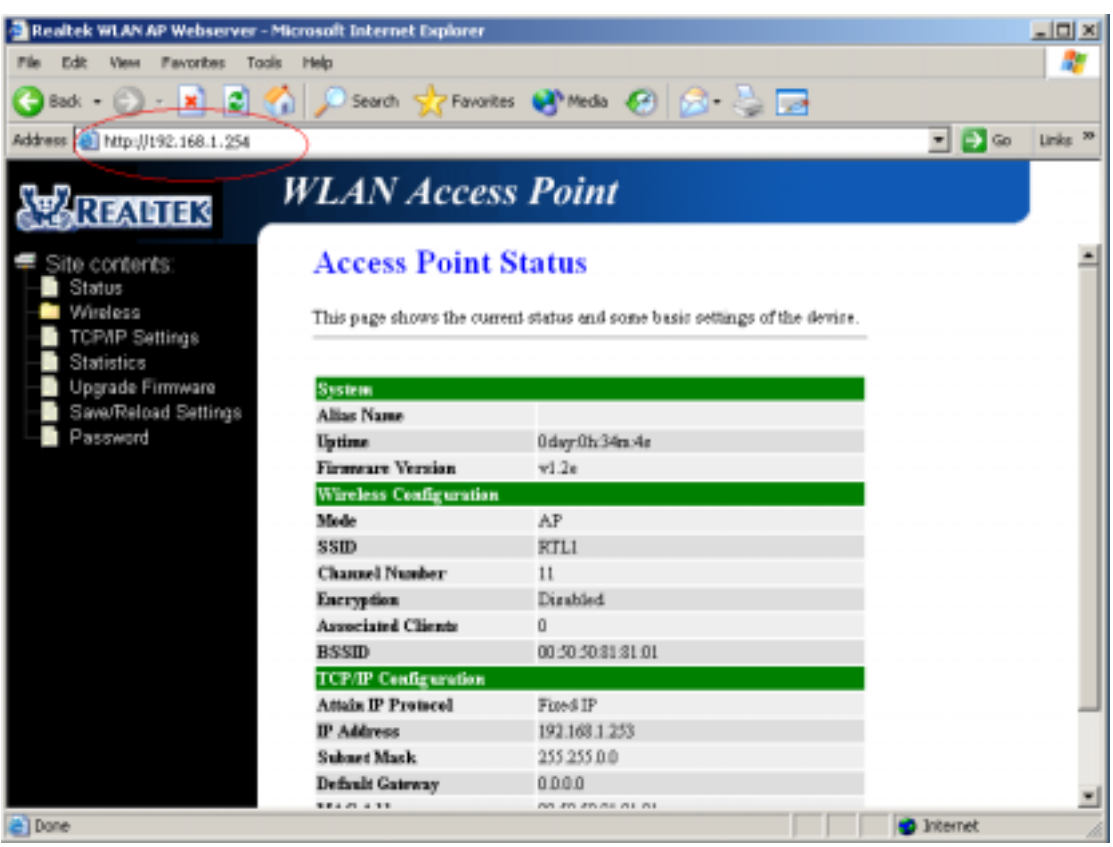

- (2) Get the IP of AP through COM port terminal program
	- (a) You have to connect to the AP through COM port terminal program to get the IP. The connection is like the following graph.

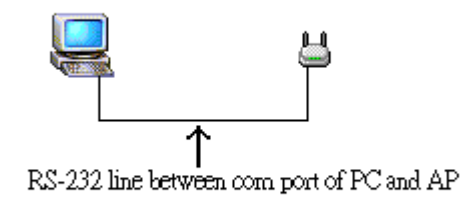

The basic setting of the terminal program is baud rate: 38400 bps, 8-N-1, no flow control. Please refer to the following graph.

(b) Choose "COM#" in "Connect To" dialog

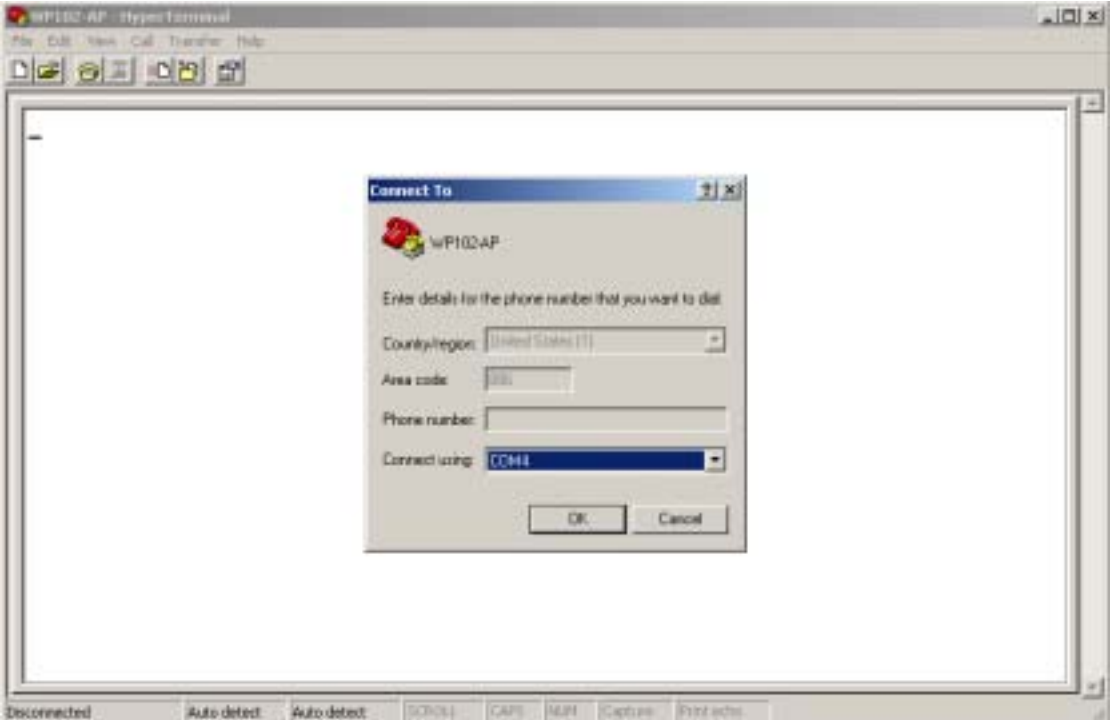

(c) Set 38400 bps, 8-N-1, no flow control for "Port Settings"

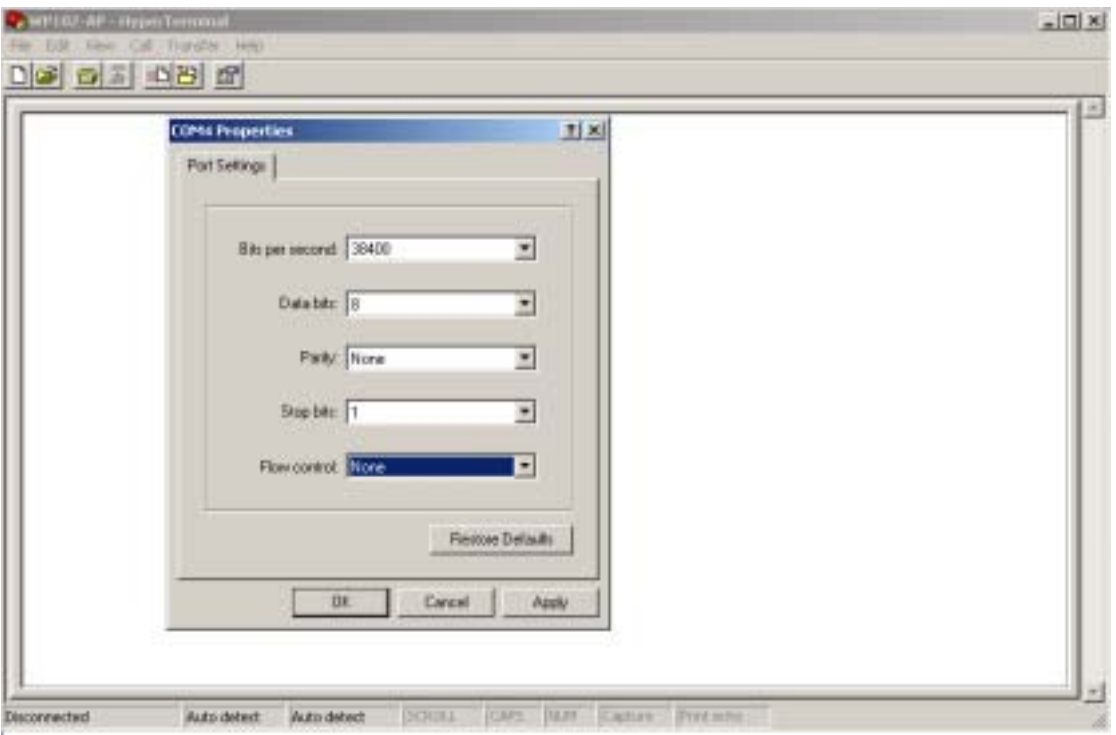

(d) Push "Enter" key , then the "#" will appear.

Enter "ifconfig br0", then push "Enter" key. You will see the IP of AP.

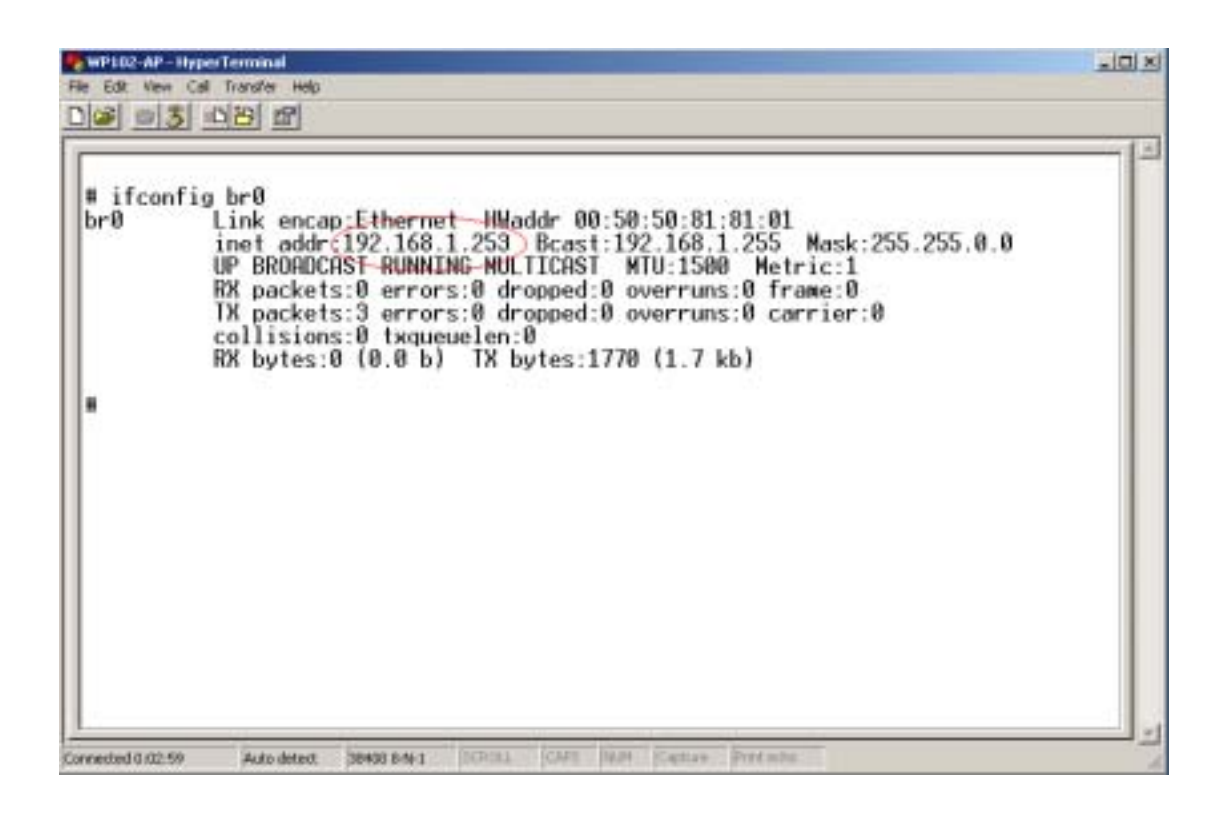

(e) Follow the steps in (1) to connect to the server of AP.

## **Upgrade Firmware in AP**

While you get a new version of firmware of AP, you could upgrade it on web page.

(1) Select the "Upgrade Firmware" web page and select a firmware image file, then push "Upload". Wait for a while, the firmware will be updated.

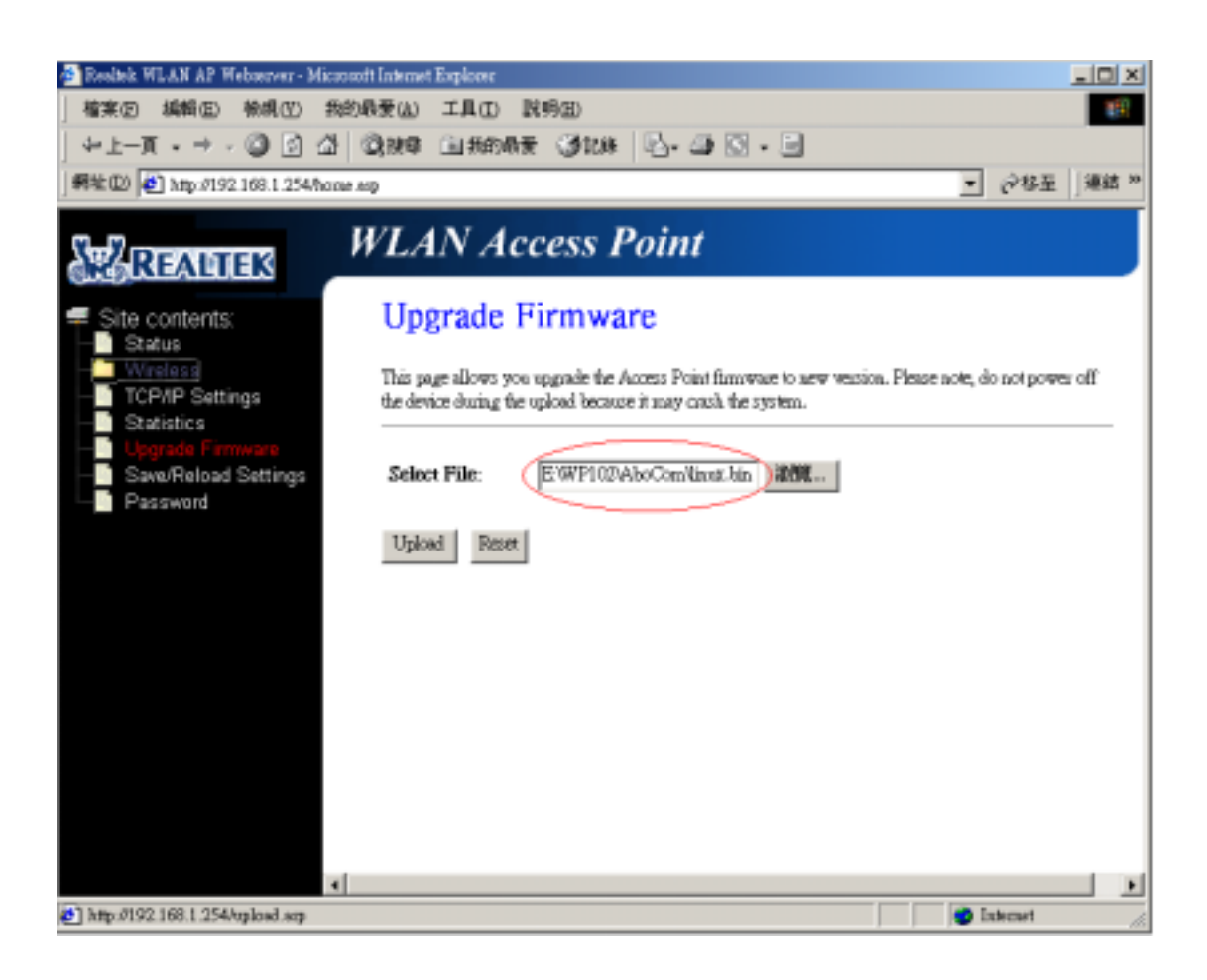

## **Save/Reload Settings of AP**

You can save current settings of AP to a file or reload the settings from the file which was saved previously. Besides, you could reset the current configuration to factory default

(1) Select the "Save/Reload Settings" web page.

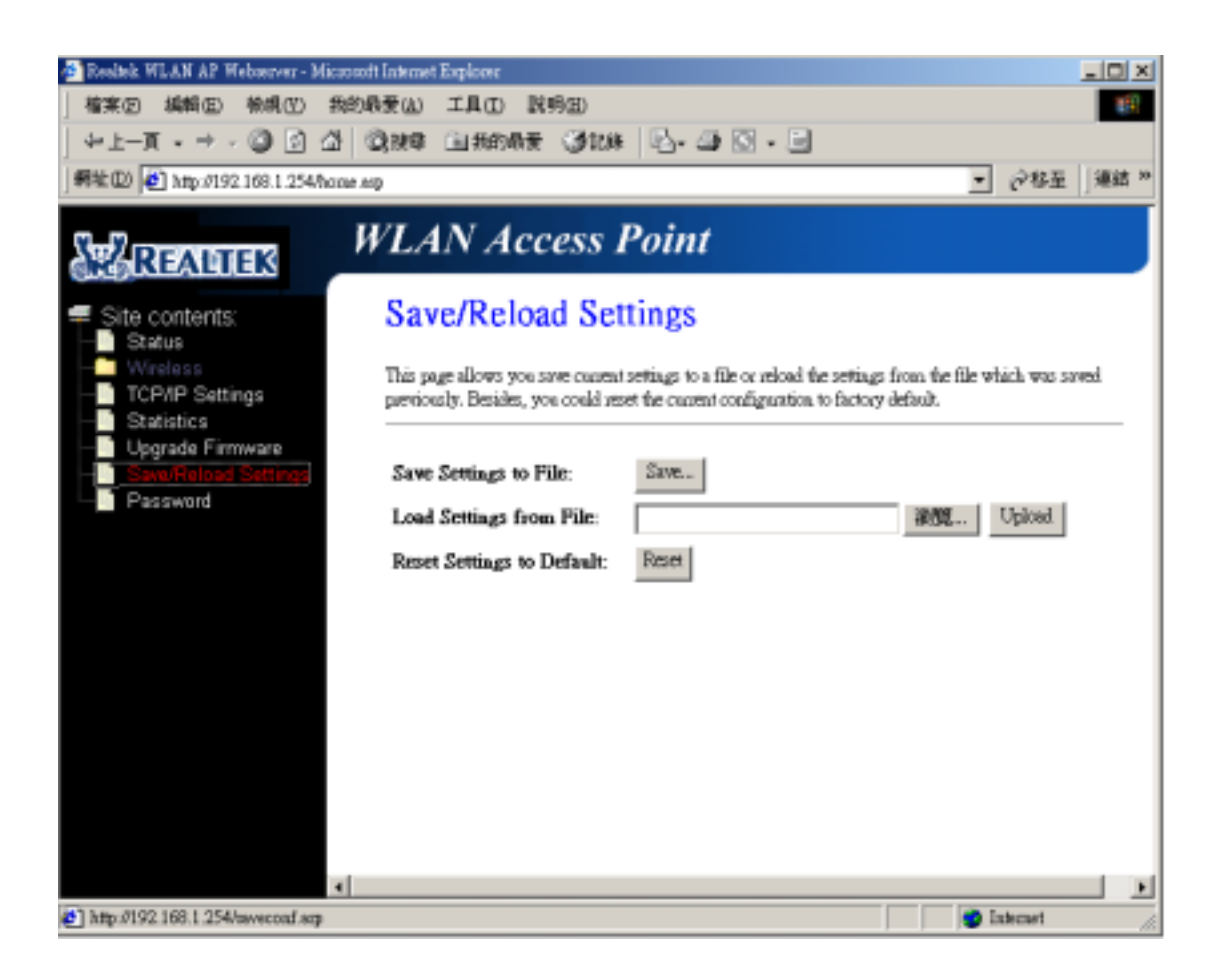

## **Set Account and Password for accessing web server of AP**

For secure reason, you could set the account to access the web server of Access Point. Empty user name and password will disable the protection. After you have succeeded to set the account and password, next time, you will be asked to input the account/password to access the web server.

(1) Select the "Password" web page and input the account/password.

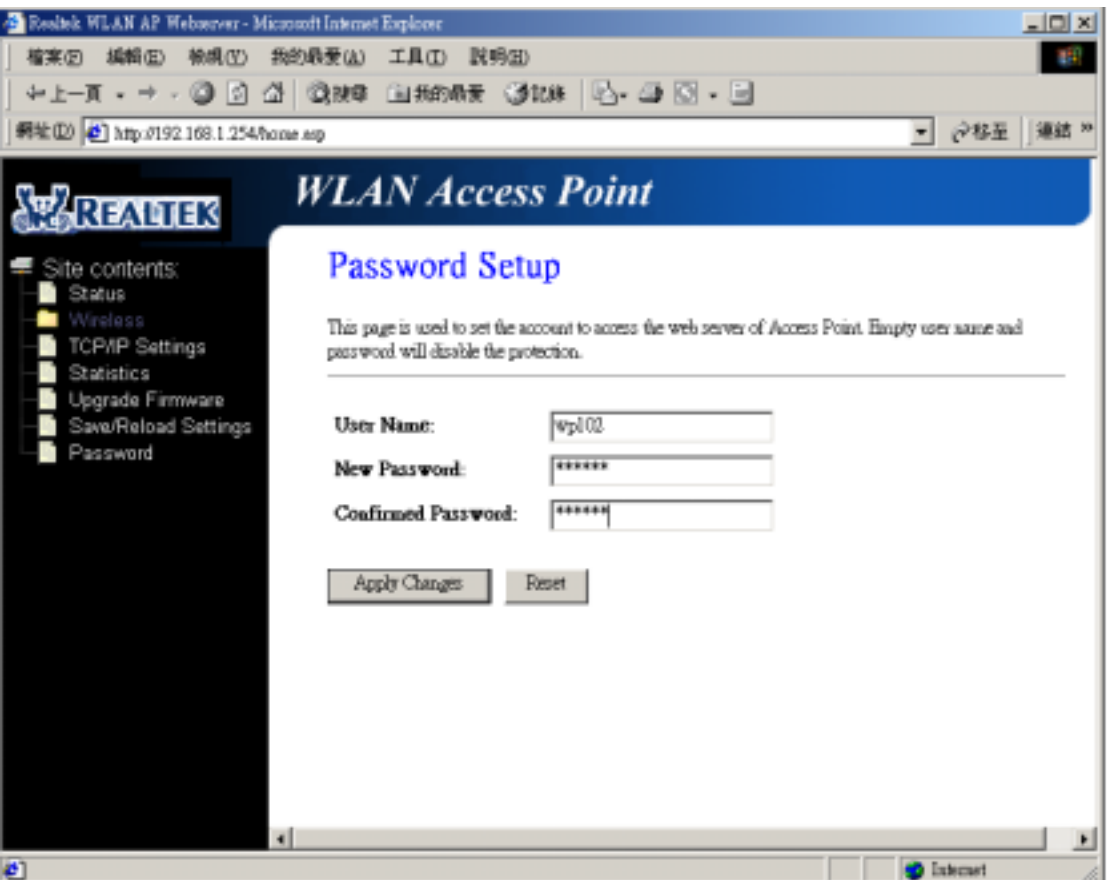

(2) Input the account/password to access the web pages.

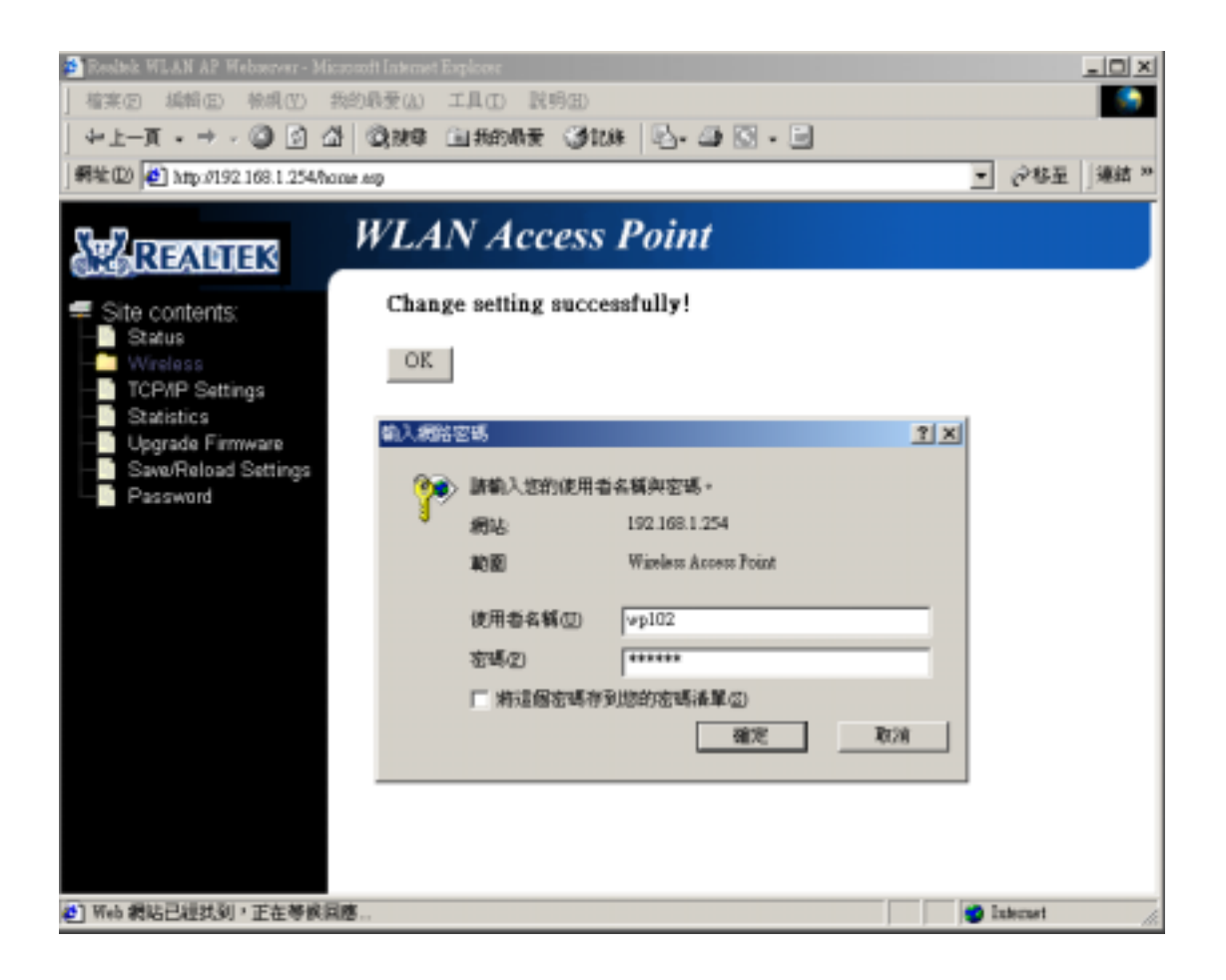